## Dakhila Login "How-To"

- 1. Click on http://dakhila.vidyalaya.org/
- 2. To login, click on the corresponding icon. You can login with Gmail, Facebook, or LinkedIn, or create an account.
  - i. Use the email you used when you registered.

| 🕑 Vi       | dyalaya School of Indian Languages,<br>Culture of Charma |   |  |  |  |
|------------|----------------------------------------------------------|---|--|--|--|
|            |                                                          | l |  |  |  |
|            | Hello Guest                                              |   |  |  |  |
| Calendar   | Dakhila Login                                            |   |  |  |  |
| Volunteers | Email Regired                                            |   |  |  |  |
| Nowsletter | anisha14@gmail.com                                       |   |  |  |  |
|            | Password                                                 |   |  |  |  |
| Login      |                                                          |   |  |  |  |
|            |                                                          |   |  |  |  |
|            | Submit Reset Password                                    |   |  |  |  |
|            |                                                          |   |  |  |  |

- 2. a) Click on the corresponding icon: Facebook, Gmail, or Linkedin
- 2. b) Click on the account name you would like to use.

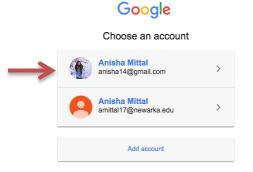

2. c) Allow access to your account.

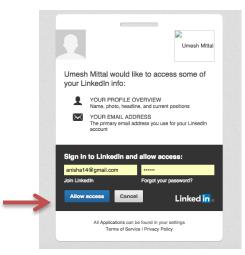

- 2. d) Login with an account:
  - i. Type in your email address and click "Reset Password"

|      | 👲 Vie       | dyalaya School of Indian Languages,<br>Culture of Dharma |  |  |  |  |  |
|------|-------------|----------------------------------------------------------|--|--|--|--|--|
| Home |             |                                                          |  |  |  |  |  |
|      | Hello Guest |                                                          |  |  |  |  |  |
|      | Calendar    | Dakhila Login                                            |  |  |  |  |  |
|      | Volunteers  | Email Pequed                                             |  |  |  |  |  |
|      | Newsletter  | anisha14@gmail.com                                       |  |  |  |  |  |
|      | Login       | reserviru                                                |  |  |  |  |  |
|      |             |                                                          |  |  |  |  |  |
|      |             | Submit Reset Password                                    |  |  |  |  |  |
|      |             | Login using: <b>f</b> 8 in                               |  |  |  |  |  |

ii. Login to your email account. You will get an email that looks like this. Click on the word "here."

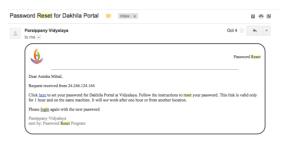

iii. Enter in a new password. After, click "Change Password."

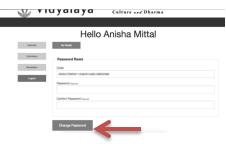

iv. Go back to <u>http://dakhila.vidyalaya.org/</u> and login with your new password. Then, click "Submit."

|      | ) Vid      | yalaya                       | School of Indian Languages,<br>Culture and Dharma |  |
|------|------------|------------------------------|---------------------------------------------------|--|
| Home |            |                              |                                                   |  |
|      |            | He                           | ello Guest                                        |  |
|      | Calendar   | Dakhila Login                |                                                   |  |
|      | Volunteers | Email neares                 |                                                   |  |
|      | Newsletter | anisha14@gmail.com           |                                                   |  |
|      | Login      | Password                     |                                                   |  |
| _    |            |                              |                                                   |  |
| _    | ► I        | Submit Reset Passw           | ord                                               |  |
|      | La         | <sup>oin using:</sup> f 8 in |                                                   |  |